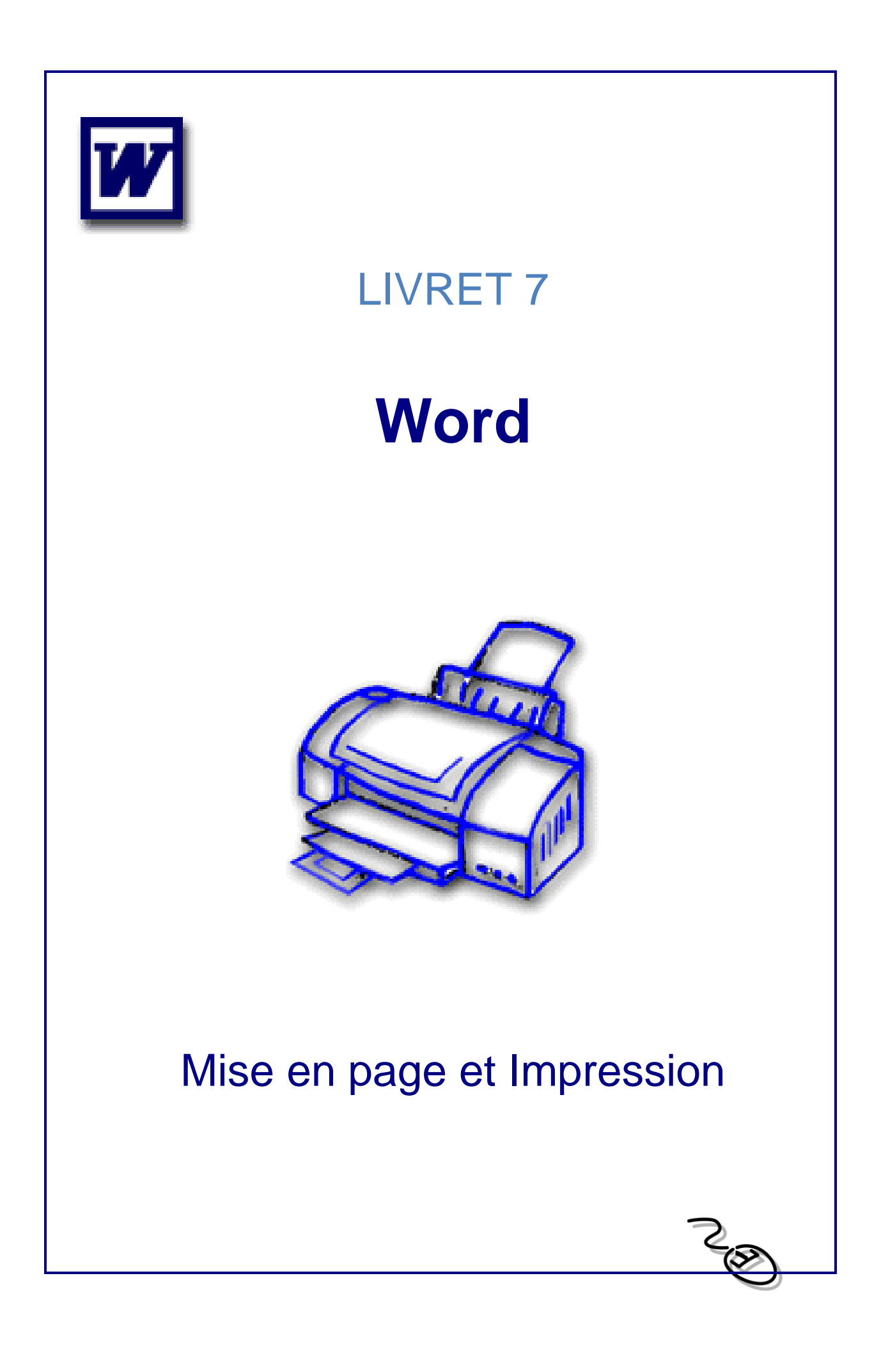

# **Sommaire**

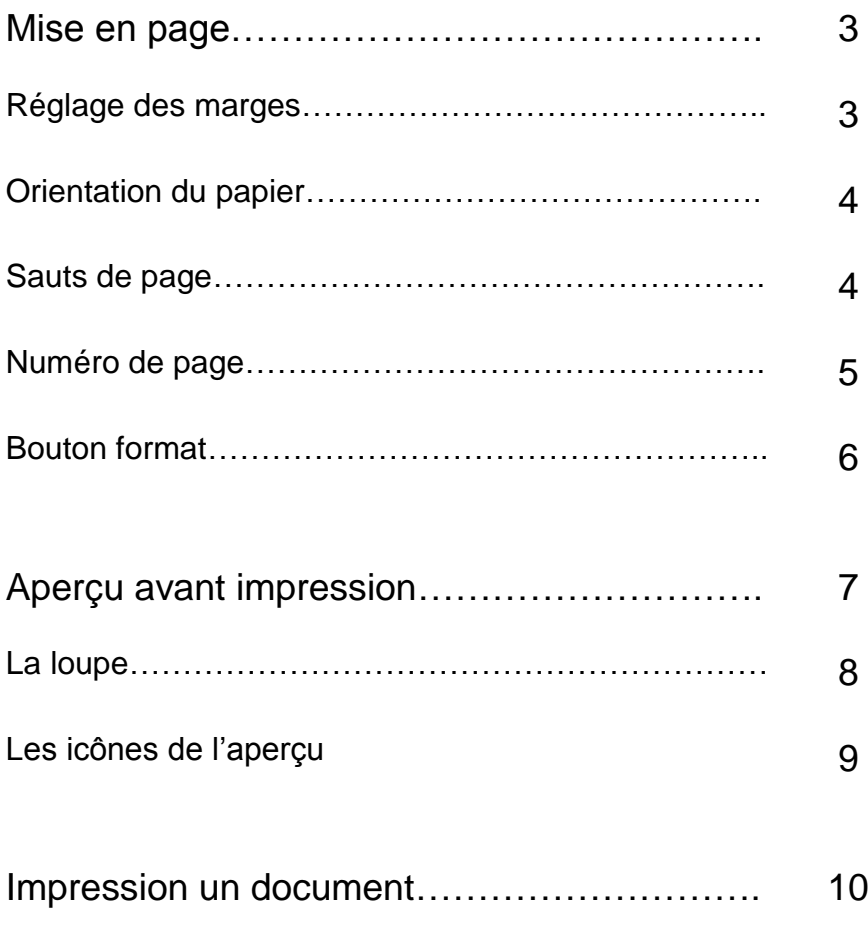

# Mise en page

### Réglage des marges

L'espace compris entre la zone de texte et le bord de la page est une marge. Par défaut les marges sont égales à 2.5 cm. La zone Aperçu montre les modifications avant de valider.

Pour régler les marges dans un document :

Cliquez sur le menu *Fichier*, puis sur l'option *Mise en page*. Cliquez si nécessaire sur l'onglet *Marges*, en haut de la boîte.

Définissez une valeur pour chacune des 4 marges: *haut, bas, gauche, droite.*

En bas à droite de la boîte de dialogue, activez l'option **«***Appliquer à tout le document***»,** sauf si vous travaillez avec des sections.

Vous obtiendriez sinon une marque de **Fin de section** dans le texte. Dans ce cas, cliquez sur l'icône *Annuler*, et reprenez les étapes ci-dessus.

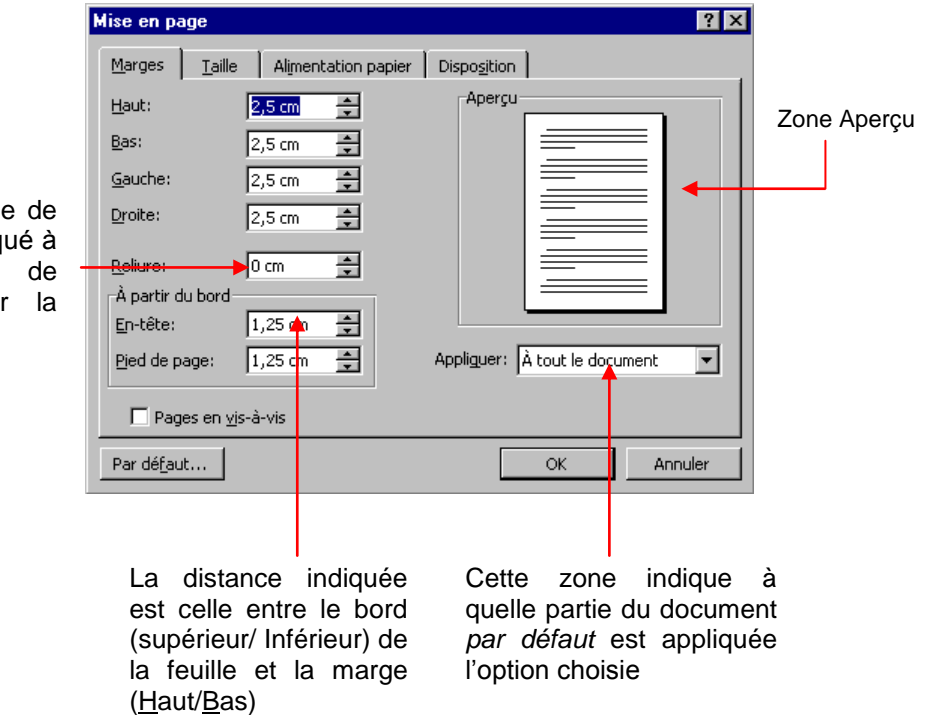

Ajoute la taille l'espace indiqu la marge gauche pour reliure

**Conseil :** Vous pouvez techniquement définir les marges n'importe quand. Cependant, il est nécessaire d'effectuer cette opération **avant la pagination** (et généralement avant la création des tableaux). En résumé, il est préférable de régler les marges dès le début.

## Orientation du papier

On peut définir l'orientation de la feuille (portrait ou paysage).

Pour changer l'orientation du papier : Cliquez sur le menu *Fichier*, puis sur l'option *Mise en page***...** Si nécessaire, cliquez sur l'onglet *Taille*.

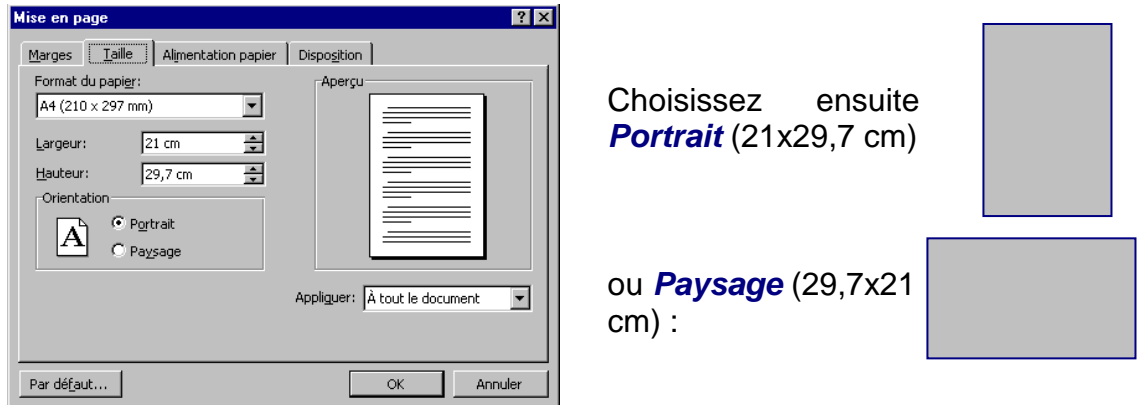

# Sauts de pages

Lorsque vous tapez votre texte au kilomètre, Word le découpe automatiquement en pages. Chaque coupure de page (ou saut de page) est symbolisée par une simple ligne en pointillés.

Cependant, ce découpage peut ne pas vous convenir, notamment lorsqu'un paragraphe est éclaté sur 2 pages. Si l'emplacement du saut de page ne vous convient pas, vous pouvez le modifier en insérant des sauts de page manuels :

## Pour insérer un saut de page manuel :

Cliquez à l'endroit voulu (là où se fera la coupure de page). Cliquez sur le menu *Insertion*, puis sur l'option *Saut*.

Dans la boîte de dialogue, cliquez simplement sur le bouton *OK* (ce qui appliquera l'option «Saut de page»).

En ligne en pointillés «*Saut de Page*» apparaît.

Un saut de page manuel peut être réalisé de la façon suivante : Cliquez à l'endroit souhaité. Maintenez la touche *Ctrl* enfoncée, et appuyez sur la touche *Entrée***.**

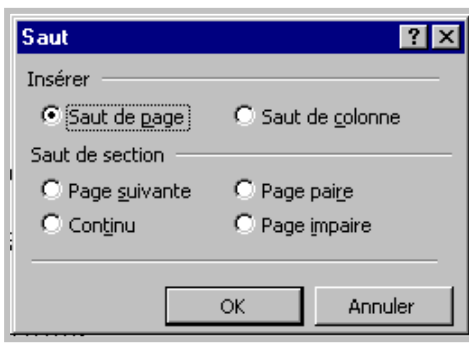

## Insérer un numéro de page

#### Méthode 1

*Insertion/Numéros de page* : La zone *Position* permet de choisir l'emplacement du numéro de page

Choisir l'emplacement *En tête/Pied de page*.

Choisir *l'alignement* : l'alignement permet de centrer le n° de page, de le mettre à gauche, à droite, à l'intérieur ou à l'extérieur (s'il s'agit d'une double page).

*OK* (Word insère le n°des pages sur chaque page du document).

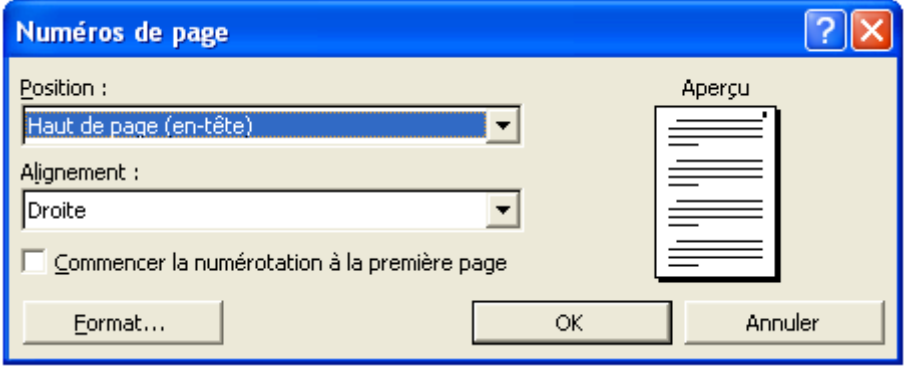

Inactive, la case *Commencer la numérotation à la première page* permet de ne pas numéroter la première page, ce qui est conseillé.

#### Méthode 2

Positionner le pointeur en début de document.

#### *Affichage/En tête et Pied de page*.

Un en-tête ou un pied de page est un texte qui apparaît dans la marge du haut (pour l'en-tête) et dans la marge du bas (pour le pied de page) sur toutes les pages d'un document. Par défaut, le texte en-tête ou pied de page s'ancre à 1.25 cm du haut ou du bas de la page.

Si la numérotation doit figurer en bas de page, il faut basculer en pied de page.

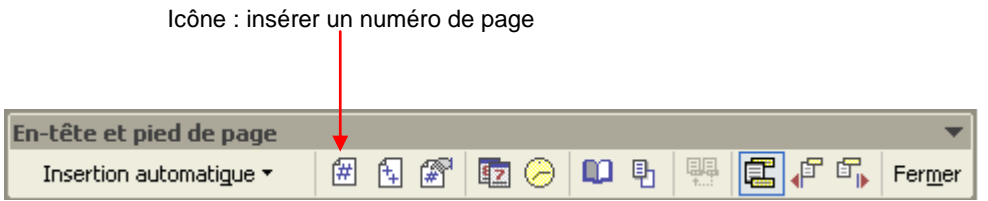

Saisir le mot page, faire un espace et cliquer sur l'icône Insérer un numéro de page.

Sélectionner ce texte, le mettre en forme et demander un alignement Gauche, Centré ou droit.

Fermer.

## Le bouton Format

Par défaut, Word affecte les chiffres 1, si d'autres formats sont souhaités, il faut choisir dans la liste proposée

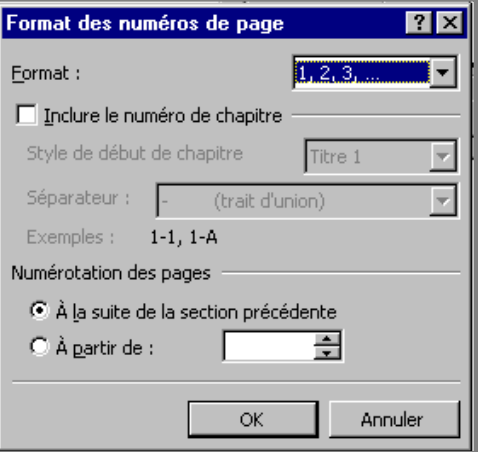

# Aperçu avant impression

Une fois votre document tapé et mis en forme, vous pouvez en préparer l'impression. Les derniers réglages se font via **l'aperçu avant impression**.

L'aperçu avant impression permet de voir son document tel qu'il sera imprimé et donc de rectifier, le cas échéant, sa présentation avant l'impression.

Pour accéder à l'aperçu avant impression, il faut cliquer sur l'icône

Une page réduite apparaît à l'écran, surmontée d'une nouvelle barre d'outils.

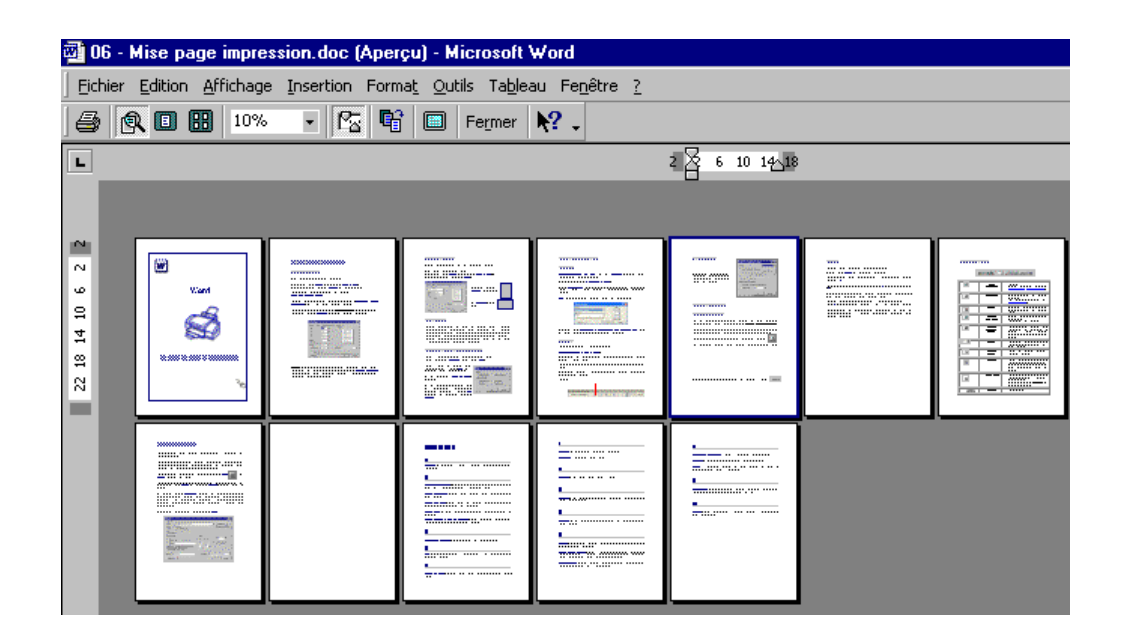

Pour fermer l'aperçu et revenir au texte, il faut cliquer sur le bouton

Eermer

# La Loupe

La loupe est très pratique. Voici son fonctionnement :

Lorsque l'icône *Loupe* est enfoncée, elle est active.

Lorsque la souris survole le texte, elle prend la forme d'une loupe comportant un signe «*+*».

Cliquer sur le texte et celui-ci s'agrandit. Le signe «*+*» se transforme en signe «*-*».

Cliquer à nouveau sur la page et le texte reprend sa taille réduite. Lorsque l'icône Loupe est relâchée, la loupe n'est plus active.

Quand la loupe est désactivée, lorsque la souris survole le texte elle a la forme **I**. Vous pouvez cliquer n'importe où dans le texte et modifier celui-ci.

Lorsque la loupe est désactivée, il faut utiliser le zoom pour travailler plus confortablement. Sinon il y a risque de suppression de texte avec la souris sans s'en apercevoir.

# Les icônes de l'aperçu

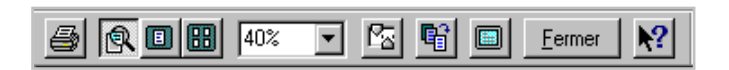

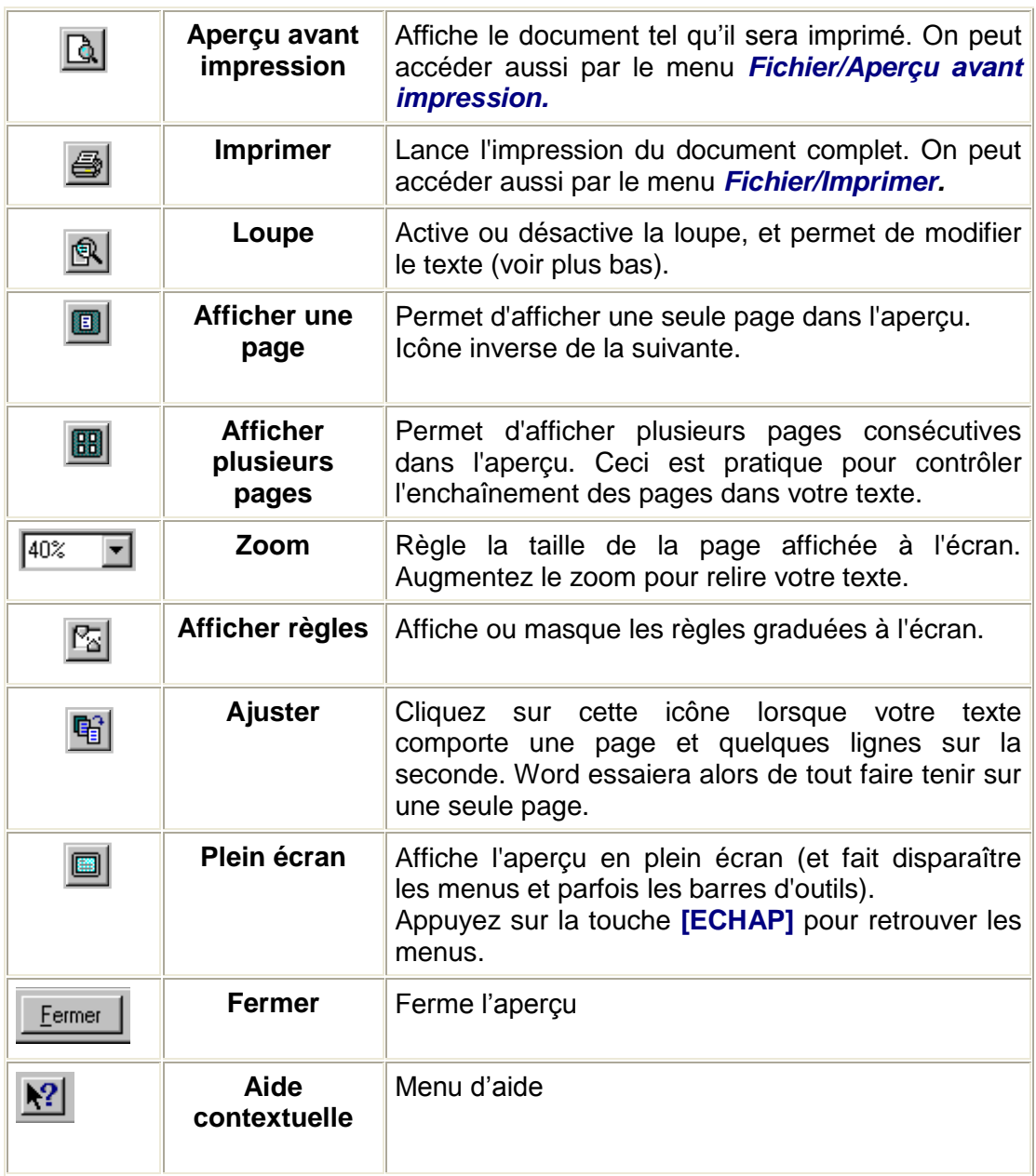

# Impression d'un document

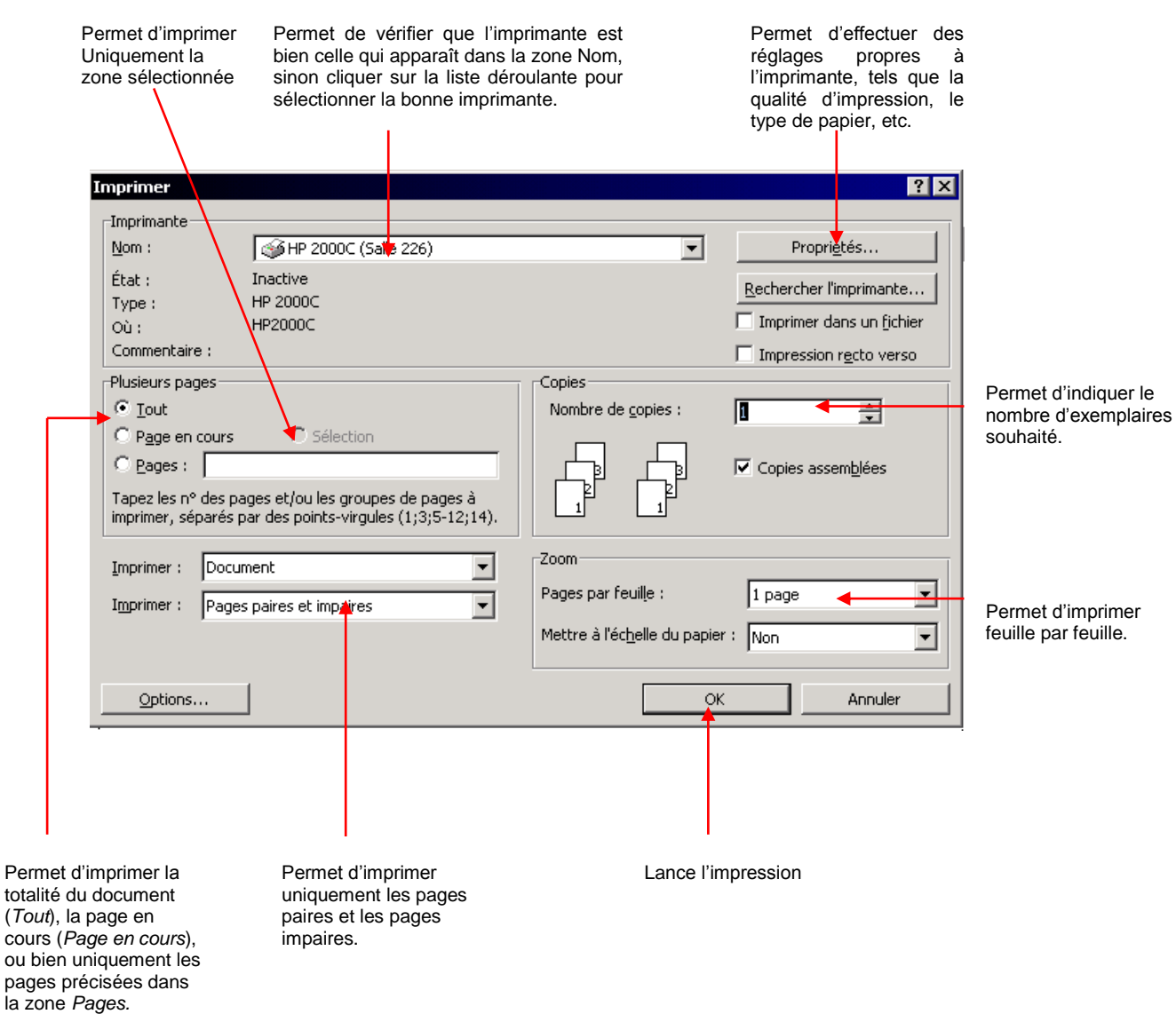

N'oubliez pas de mettre du papier dans l'imprimante et vérifier qu'elle est prête à imprimer.

Sauvegarder votre document. Ceci n'est pas obligatoire pour imprimer mais est fortement recommandé. Un caprice de matériel est si vite arrivé. Prenez l'habitude de le faire. Un jour vous vous en féliciterez.

Pour imprimer un document, cliquer la commande *imprimer* du menu *fichier*  ou cliquer sur le bouton

Pour pouvoir choisir les pages à imprimer, ou le nombre de copies, il faut passer par le menu *Fichier* puis sur l'option *Imprime*r, au lieu de cliquer sur l'icône.

La boite de dialogue *Imprimer* apparaît. Vous avez alors la possibilité d'indiquer le nombre de copie, si vous voulez imprimer tout le document ou seulement la page courante (page où se trouve le curseur) ou même encore une partie de votre document (d'une page à une autre, ou certaines pages discontinues, ou la partie de texte que vous avez sélectionnée).

Quand toutes les options sont indiquées, cliquez *OK.*

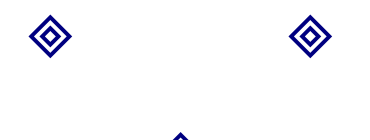

 $\diamondsuit$